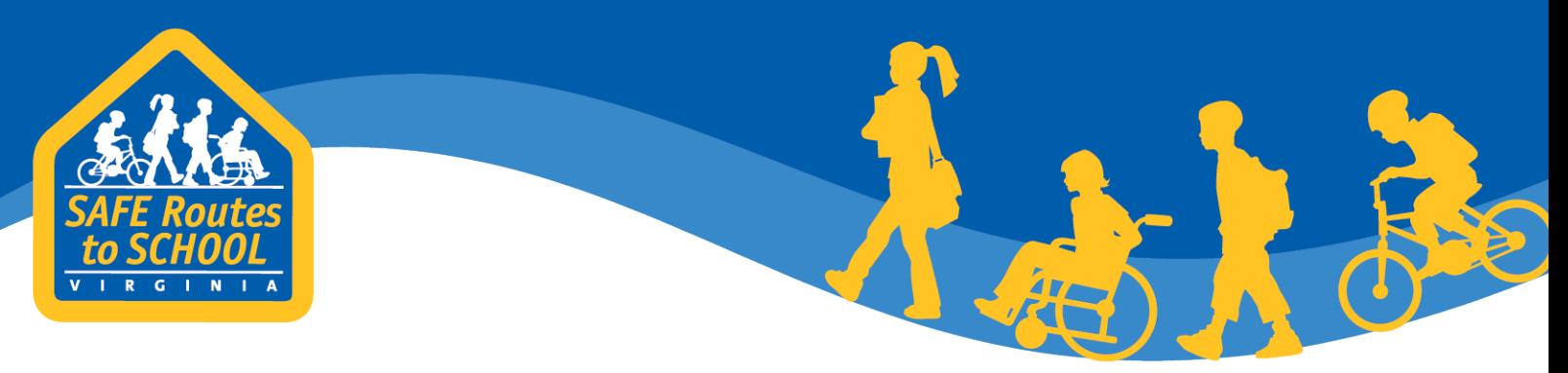

**Instructions for using the National Center for Safe Routes to School (National Center) School Data Collection System to run Student Travel Tally and Parent Survey summary reports**

#### **Table of Contents**

- [National Center website](#page-0-0)
- [Creating a login](#page-1-0)
- [Finding a School and Requesting access](#page-2-0)
	- o [Run report access](#page-4-0)
	- o [Edit data access](#page-4-0)
- [Running Reports](#page-6-0)
	- o [Single tally or single parent survey report](#page-9-0)
	- o [Aggregated tally or aggregated parent survey report](#page-10-0)
	- o [Two time period tally report](#page-12-0)

#### <span id="page-0-0"></span>**National Center Website**

The National Center for Safe Routes to School has two websites:

• [SafeRoutesInfo.org](http://www.saferoutesinfo.org/) – this website provides information for SRTS programs, funding opportunities, SRTS contact information, and announcements for upcoming SRTS events. This site does not house the data collection system.

www.virginiadot.org/saferoutes

• [SafeRoutesData.org](http://www.saferoutesdata.org/) - this website is the National Center's School Data Collection System, which provides a way to enter tally and survey information and to generate reports from entered data.

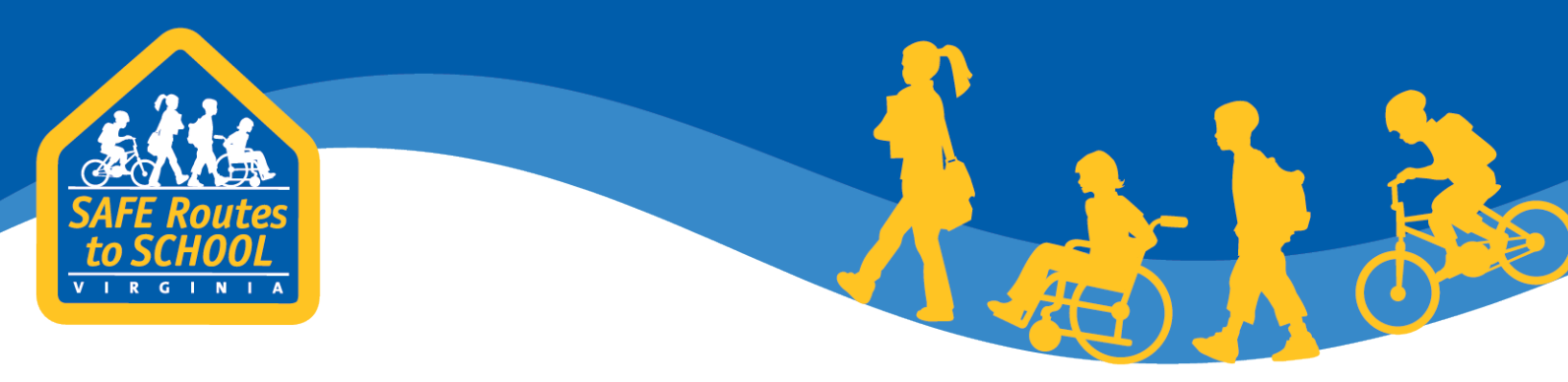

# <span id="page-1-0"></span>**Creating a Login**

First, create a login for the National Center School Data Collection System website. Each school will need a login.

- 1. Go to SafeRoutesData.org.
- 2. Create a login on the home screen, as prompted, providing:
	- a. Name
	- b. Email
	- c. Phone
	- d. State
	- e. Password

Once this information has been entered, click *Create Account* and the account is created!

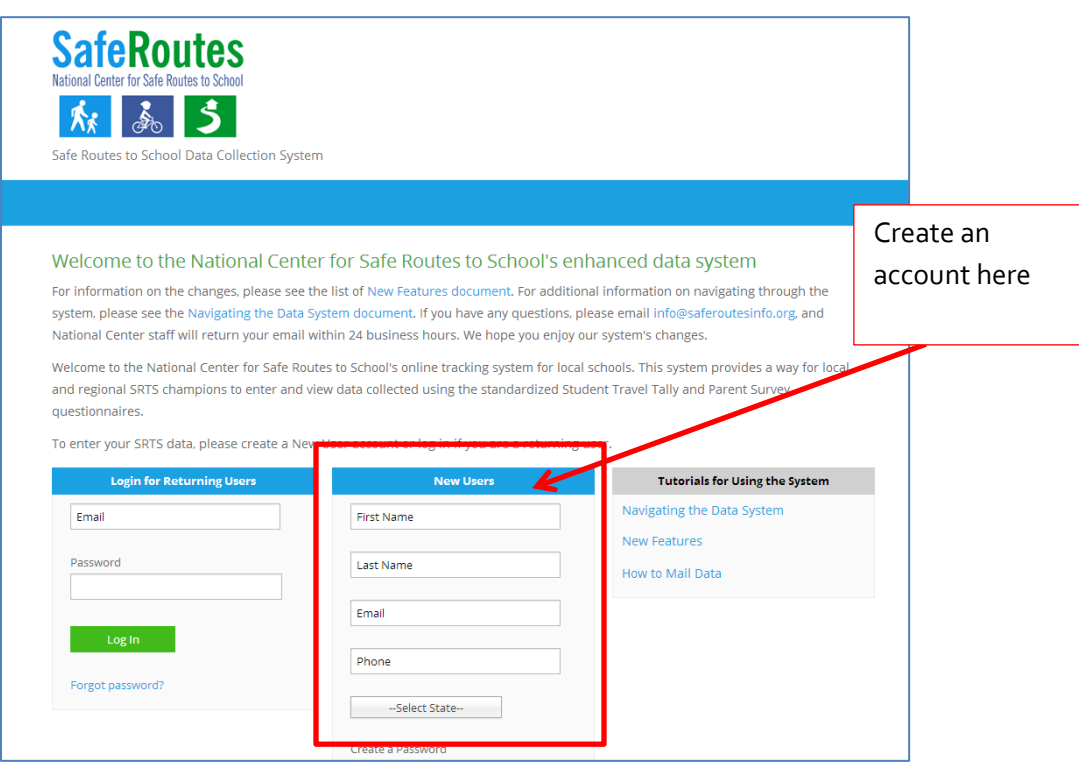

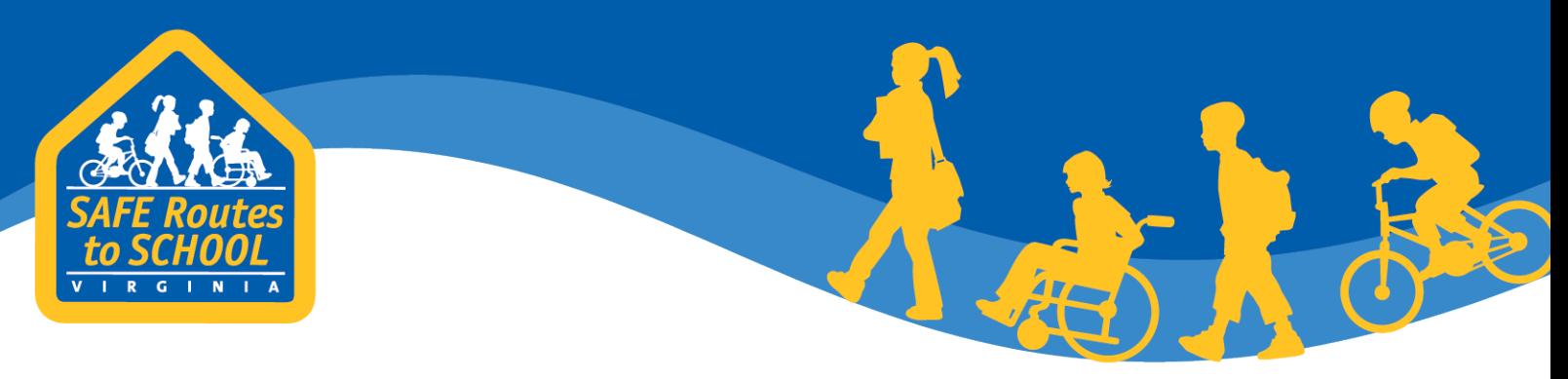

# <span id="page-2-0"></span>**Finding a School and Requesting School Access**

Second, request access to the school or school district for which you want to generate a summary report. First, search for the school.

1. Once logged into the SafeRoutesData.org, select the *Schools* tab on the blue header bar. In the drop down menu, select *Search Schools*

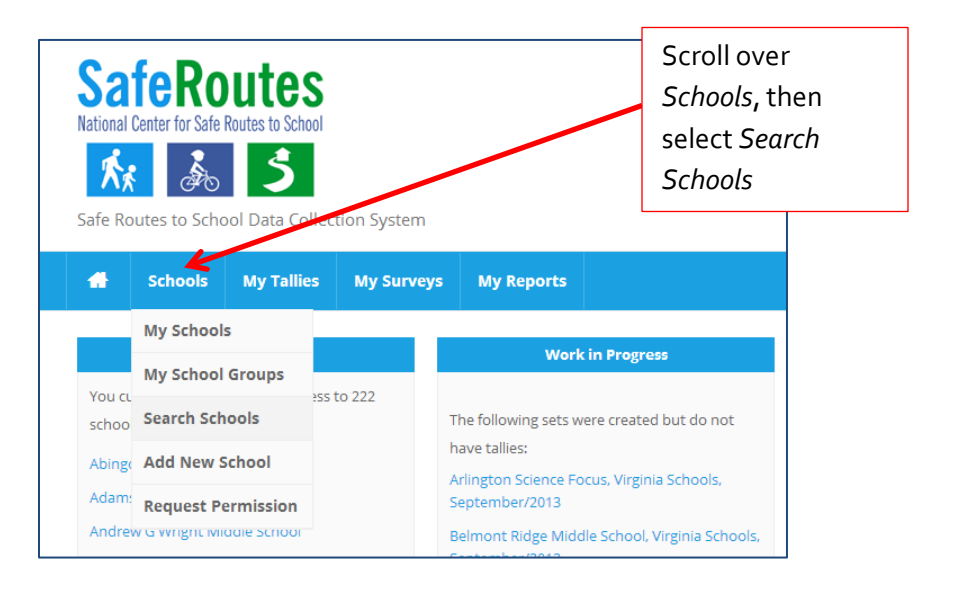

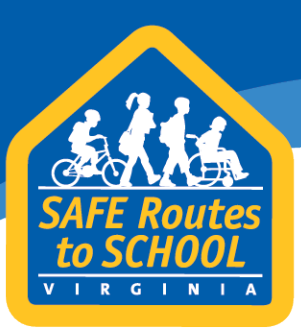

2. This will open a new page. Type in the city, state, and zip code of your school. Then select *Show Schools*. You can also add the school's name, however if there is abbreviation, the school may not be found (e.g. Carver Middle School is listed as George Washington Carver Middle School)

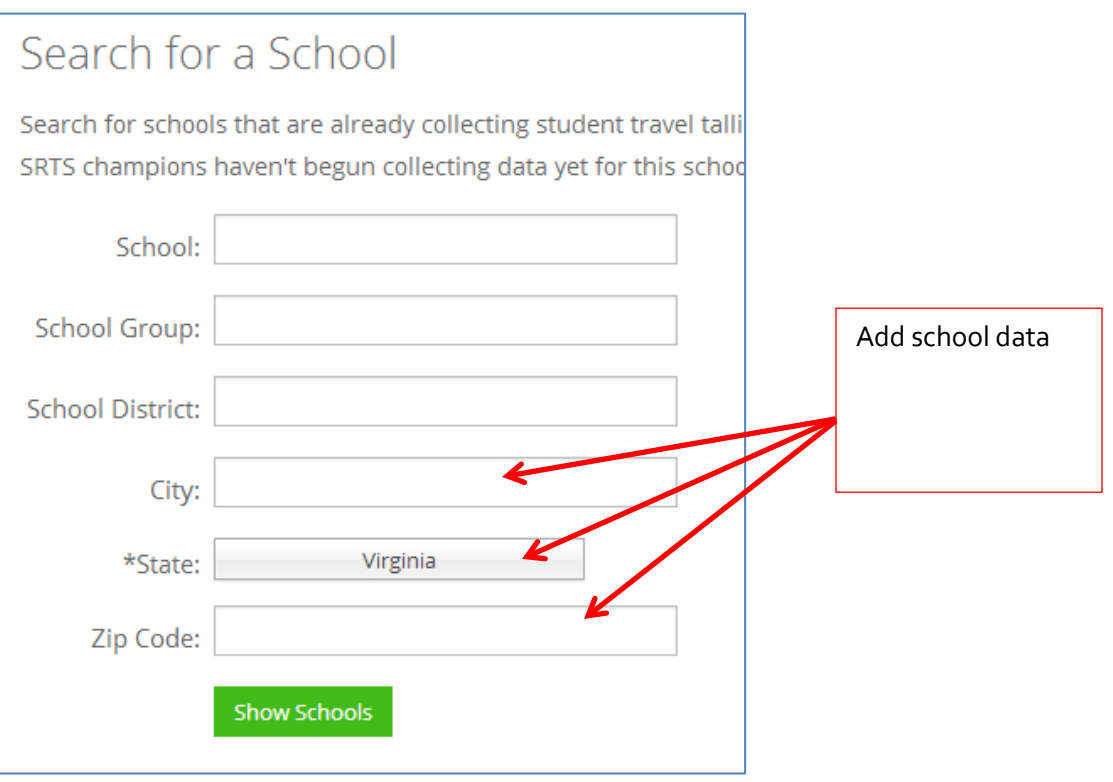

- 3. A new widow will show a list of schools that meet the search criteria. Find your school within the list, click on the school name.
	- a. If your school is not on the list, try running the search again with fewer search criteria. If the school still cannot be found, it's likely that the school has not been entered into the database. If this is the case, then no tally or survey data will have been added to the school, so it will not be possible to generate a report.

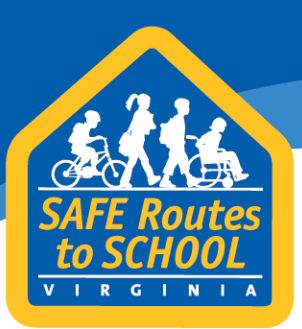

4. A new widow will show information for your school including the school name, school group, school district, school address, the contact person and their information for your school's SRTS information and your access level.

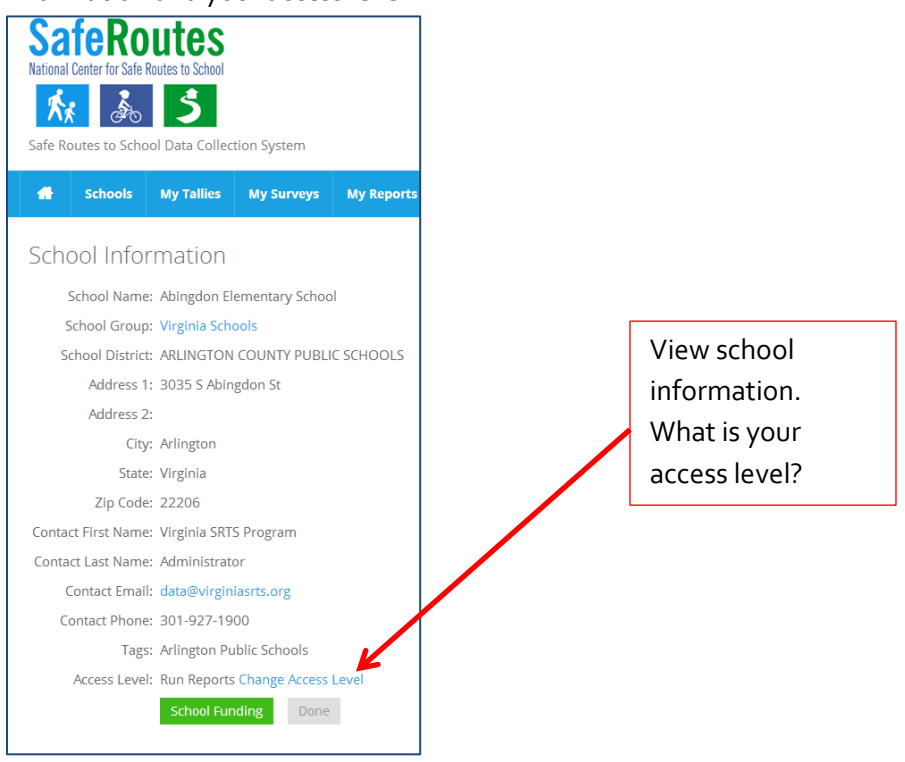

- <span id="page-4-0"></span>5. The final piece of information is the *Access Level*, which is how much access you have to see or edit the school's data.
	- a. There are three access levels that will be shown on this page
		- i. Request Access you do not have any access to this school's information. Instructions on requesting access are in item 6 below.
		- ii. Run Report you are able to view data and run reports for this school's tally and survey data.
		- iii. Edit Data you are able to view and edit the data for this school's tallies and surveys, add or edit the school's data, submit additional data, and run reports.

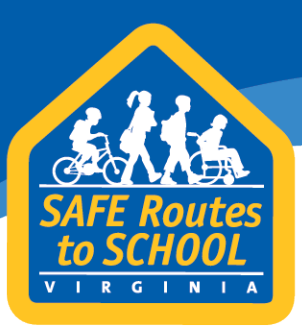

- 6. If you do not have run report or edit data access, you'll have to request that access from the contact person.
	- a. On the school information page, click *request access*.
	- b. A new page will load with the options for the type of access you can request.
	- c. Choose either *Edit Data* or *Run Report* and click *Request Permissions*.
	- d. A request will be sent to the school's contact person, they will be able to authorize your access request.

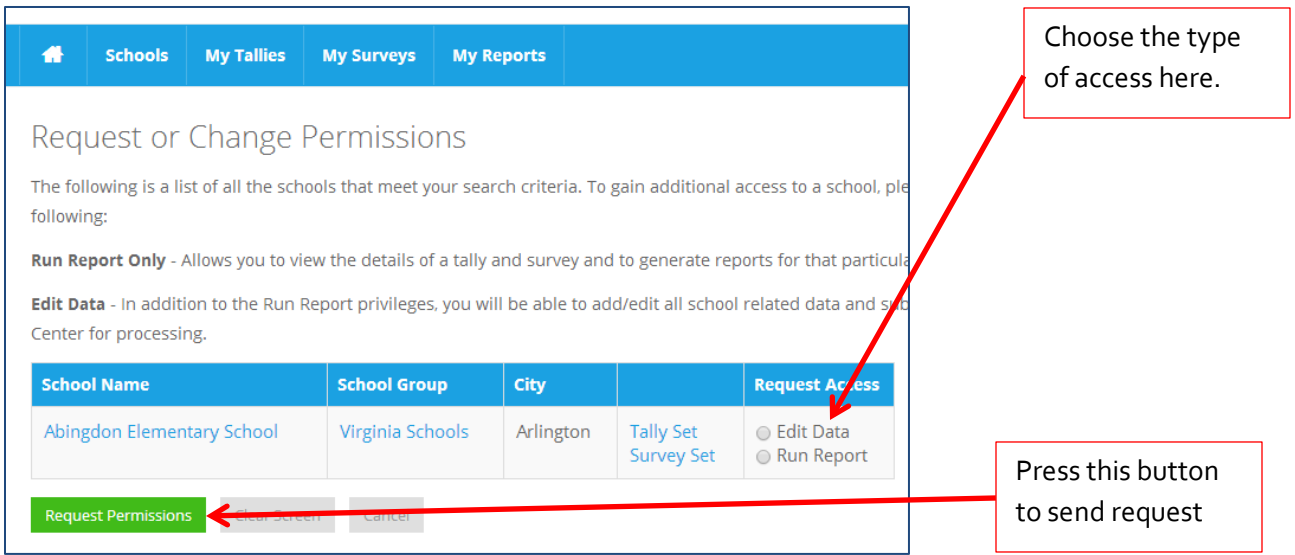

#### *Understanding School Groups*

As part of the Virginia Safe Routes to School Program all schools are added to the *Virginia Schools* school group. This allows schools in Virginia to run state and division wide reports. If you are approved *for Edit Data* access then you will be able to view school data for all of the schools in the *Virginia Schools* school group. If you would like your school to be removed from the Virginia Schools group, please send an email to *data@virginiasrts.org*.

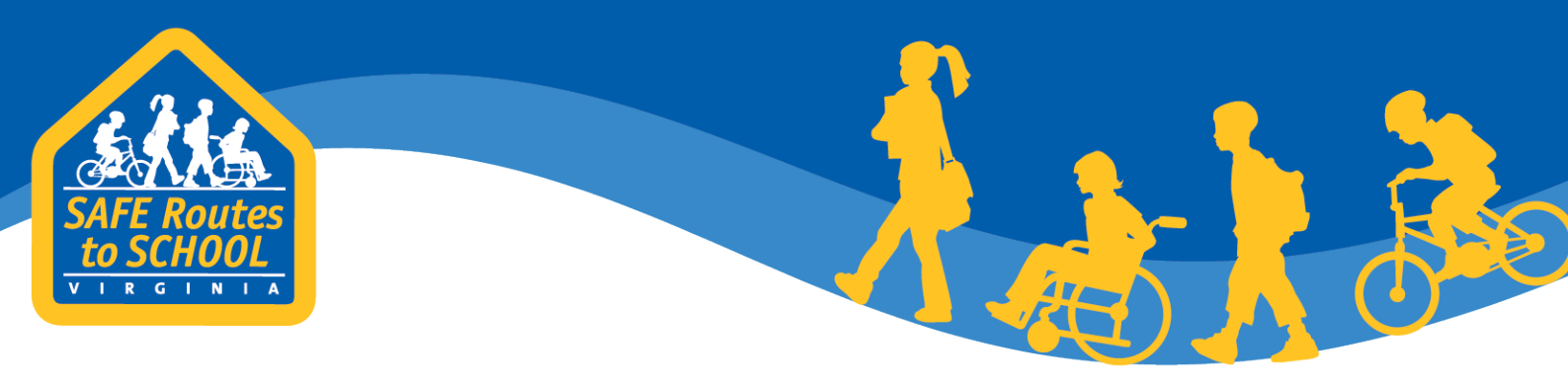

# <span id="page-6-0"></span>**Running Reports**

Once you have a login and appropriate access to a school data, you are can run reports. All reports are accessed through the *My Reports* tab on the blue header bar on the home page.

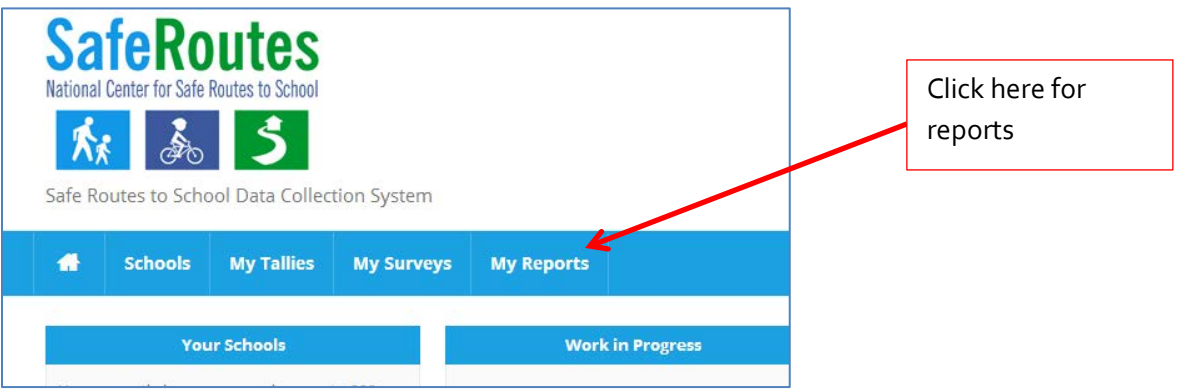

1. Click the *My Reports* tab on the blue header. This will open a new page that lists all of the reports.

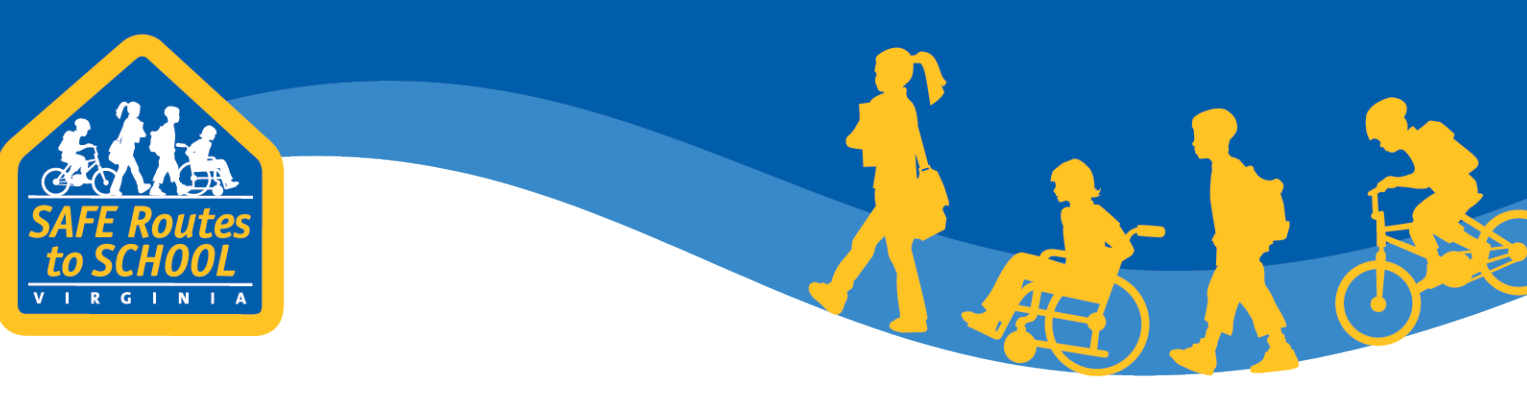

2. The reports page has links to create five different reports. Click the link that says *Create Report* for whichever report you'd like to make.

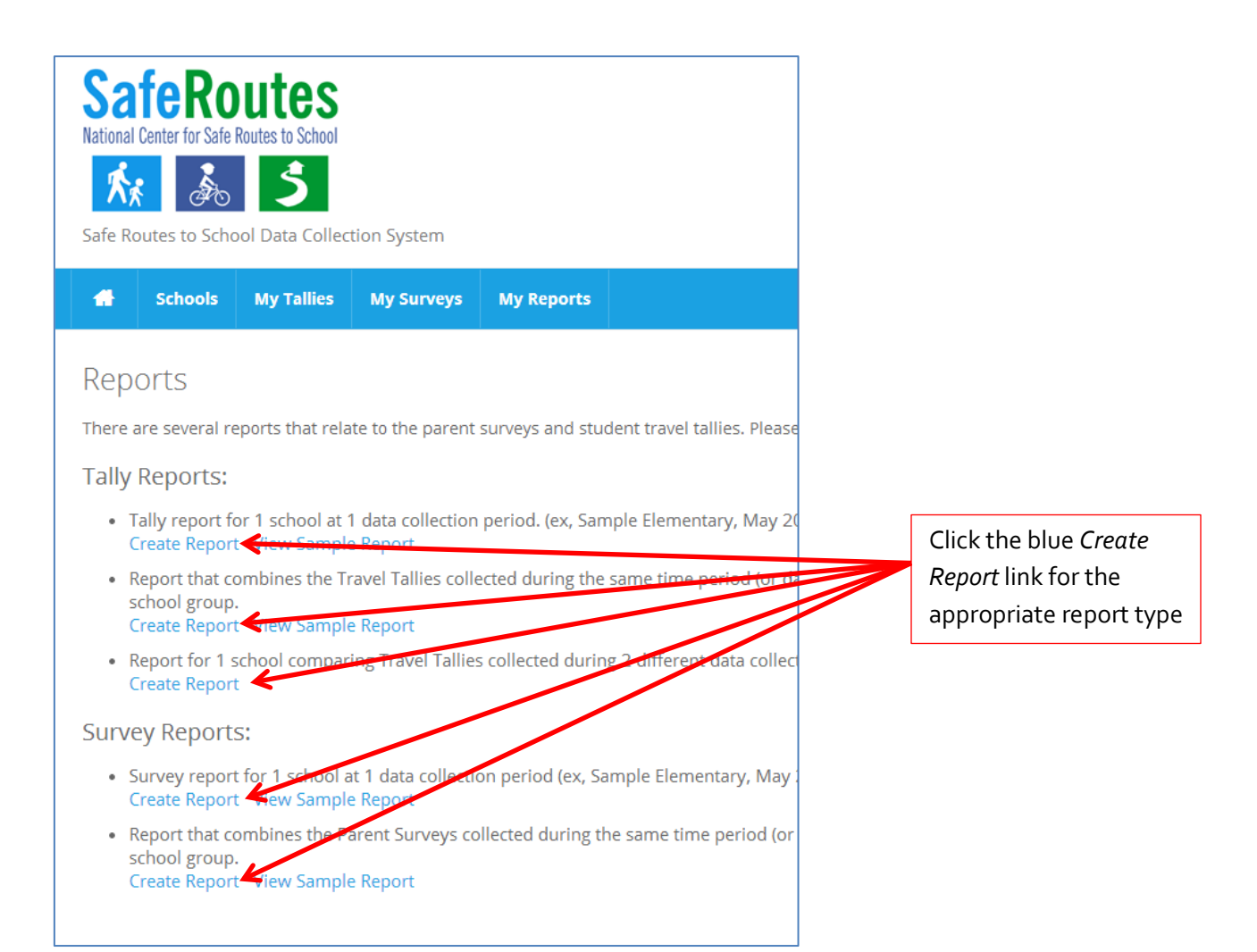

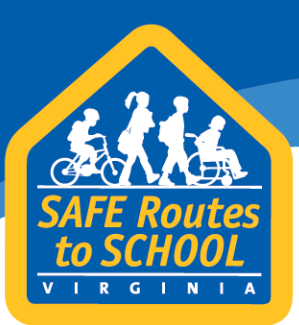

- a. **Tally report for 1 school at 1 data collection period (Single Tally Report)** choose this if you want to know about how students traveled during one travel period, for instance "How did students at Vienna Elementary School get to school during Student Travel Tally Week 2013?"
- b. **Report that combines travel tallies collected during the same time period (Aggregated Tally Report)** – choose this if you want to know about how all the students in your division or in the state traveled during one travel period, for instance "How did all of the students in Pittsylvania County get to school during Student Travel Tally Week 2013?"
- c. **Report for 1 school comparing travel tallies collected during 2 different data collection periods** – choose this if you want to know about the changes in student travel between two periods, for instance "How did student travel at Luray Elementary School change between Student Travel Tally Week 2012 and 2013?"
- d. **Survey report for 1 school at 1 data collection period (Single Survey Report)** choose this if you want to know about how students at a single school generally travel to school and parent attitudes about student travel for a single time period, for instance "How did parents of Lynbrook Elementary School feel about student travel to and from school in May 2013?"
- e. **Report that combines the parent surveys collected during the same time period (Aggregated Survey Report)** – choose this if you want to know about how parent attitudes of biking and walking as well as general student travel patterns for all of the students in a single school division, for instance "How did parents of Prince Edward County feel about student travel to and from school in May 2013?"

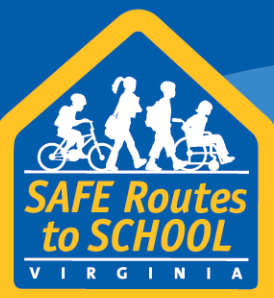

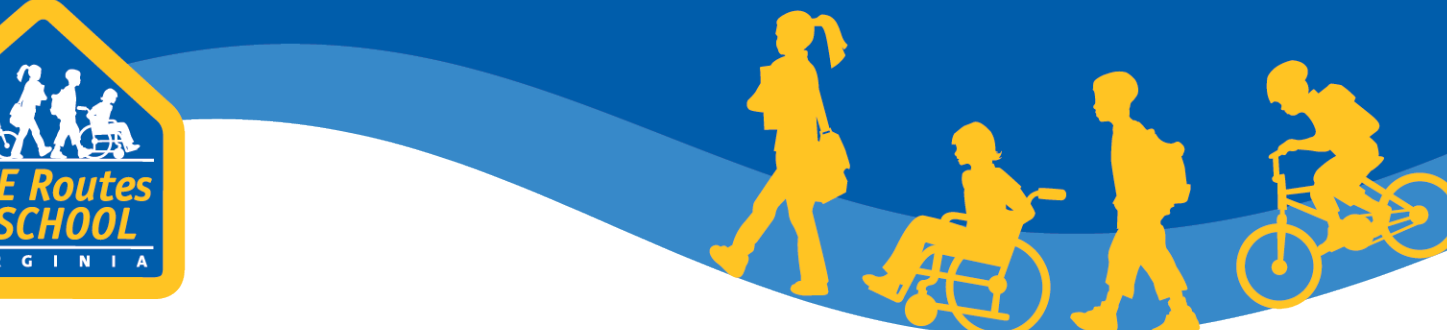

- <span id="page-9-0"></span>3. For a Tally Report or Parent Survey report for 1 school at 1 data collection period:
	- a. After clicking the link, a new page opens, it requests the name of your school and the date collected.

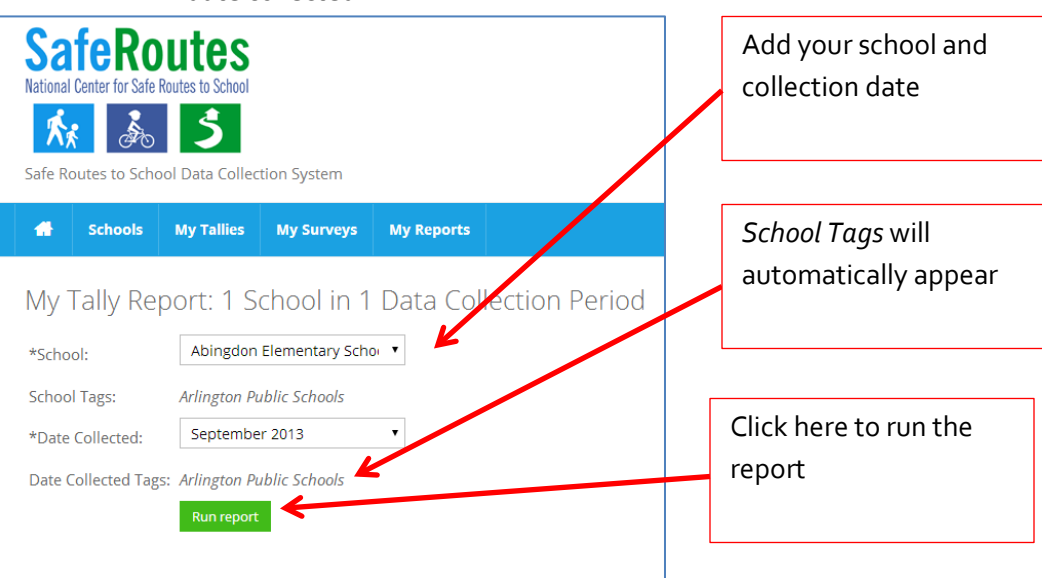

- b. Choose your school and the collection period you'd like for the report. Once the school and date are chosen, *School Tags* will appear. Confirm that your chosen school is in the right division.
- c. Press *Run Report*
- d. A report will open in a new window or tab. Print this report as a PDF if you want a copy of it.

#### *Understanding Tags*

*Tags* are used create sub-groups for schools. They are often used to further classify the location of schools within a school group. In Virginia, all schools are grouped under the Virginia Schools group, but schools are further classified by their schools division (e.g. Rocky Gap Elementary School is in the Virginia Schools group, but is tagged as being a Bland County school).

*Season Collected Tags* are used to further classify the date of parent surveys or student travel tallies. They are useful to identify when additional events occurred (e.g. a school wants to determine the impact of a crossing guard; they could take two travel tallies and tag them before/after crossing guard was positioned at a location).

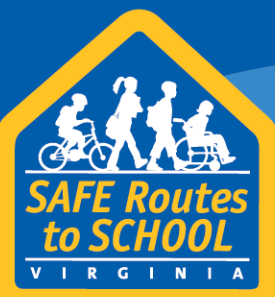

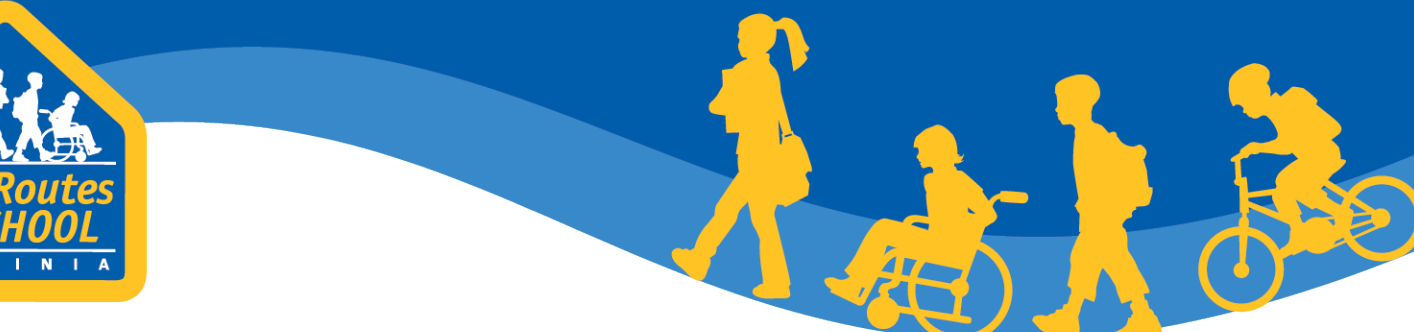

- <span id="page-10-0"></span>4. For an Aggregated Tally Report or Parent Survey that combines multiple schools during the same time period:
	- a. After clicking the *Create Report* link, a new window will open asking for the *School Group*, *School Tags*, S*eason Collected*, and *Season Collected Tags*. It is only necessary to choose a *School Group* and the *Season Collected*.

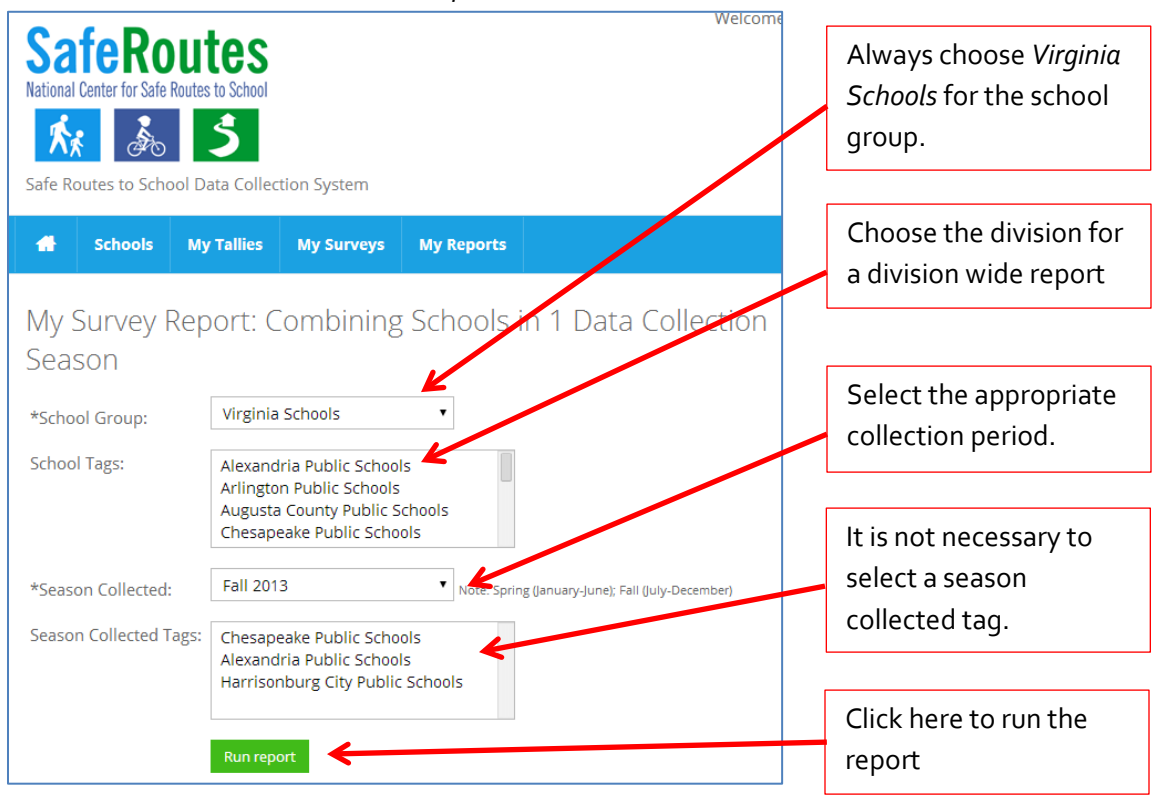

- b. For the school group choose *Virginia Schools*.
- c. For the *School Tags*, choose your school division. If you do not choose a school division, a report will be made that includes all schools in Virginia.
- d. For season collected, choose the period you want to know about, i.e. when was the parent survey conducted?

www.virginiadot.org/saferoutes

e. It is not necessary to choose a *Season Collected Tag*.

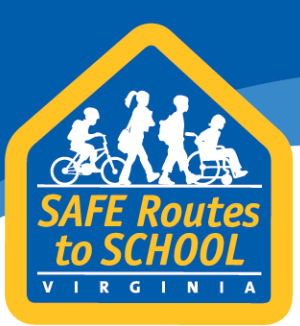

f. Press the *Run Report* button, this will link to a new page that has a list of all the school which will be included in the report. Confirm that these are the schools you want in your report

最

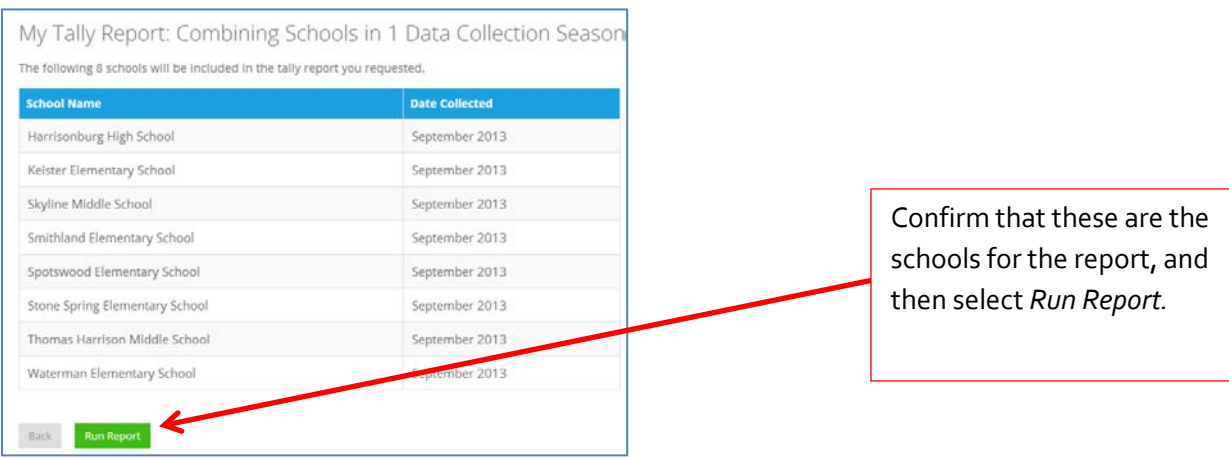

- g. Press the *Run Report* button at the bottom of the list.
- h. The report may take a few moments to generate, but the report will open up in a new page. Print this report as a PDF if you want a copy of it.

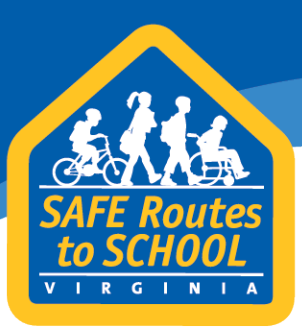

- <span id="page-12-0"></span>5. For a Tally report for 1 school during two different time periods
	- a. After clicking the link and new window will open, it will request *School*, *Time 1 Date Collected*, and *Time 2 Date Collected*

森

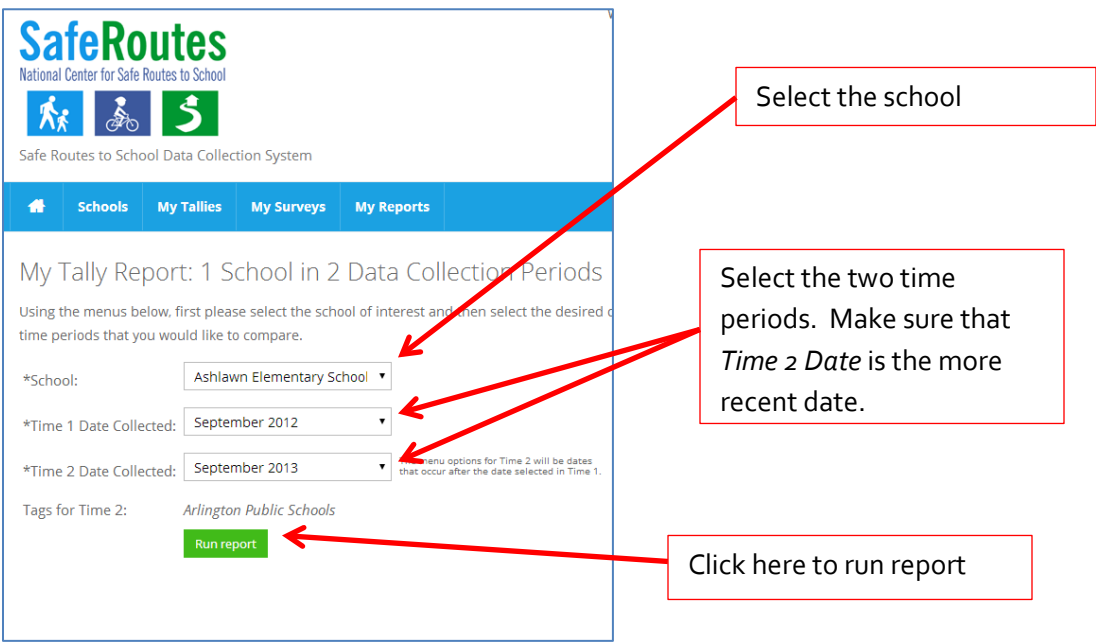

- b. Choose the school for which you want to make a report.
- c. Choose the two time periods for comparison. Be sure that Time 1 is before Time 2.
- d. If the school does not show up, then the school has not submitted tallies for 2 or more time periods and you won't be able to run the report
- e. Click *Run Report*
- f. The report will open in a new window. Print the report as a PDF if you want a copy of it.

If you have any additional questions when trying to run tally and survey reports, please contact a **Local** [Technical Assistance Coordinator](http://www.virginiadot.org/programs/srsm_contact_us.asp) or call the Toll-Free Virginia SRTS hotline at 1-855-601-7787.